## **Trams Back Office Wholesalers Selling Discounted, Bulk,** and Marked-Up Transactions to Travel

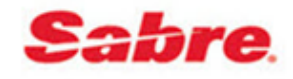

Do you sell wholesale travel to travel agencies by using discounted, bulk, or marked up ARC/BSP transactions? These transactions when entered into *Trams Back Office* require special attention. This document provides instruction on handling the following:

- **Section 1: Wholesale Agencies Selling Travel to Travel Agencies Using an ARC/BSP Ticketing/Published Fare Transaction with Commission, All Payment Methods**
- **Section 2: Wholesale Agencies Selling Travel to Travel Agencies Using an ARC/BSP Bulk Fare Transaction with Markup, Cash, Check**
- **Section 3: Wholesale Agencies Selling Travel to Travel Agencies Using an ARC/BSP Bulk Fare Transaction with Markup, Credit Card Merchant**
- **Section 4: Wholesale Agencies Selling Travel to Travel Agencies Using an ARC/BSP Ticketing Net Fare Transaction with Discount, Cash, Check**
- **Section 5: Wholesale Agencies Selling Travel to Travel Agencies Using an ARC/BSP Ticketing Net Fare with Discount, Credit Card Sale Using MCO**

# **Section One**

## *Wholesale Agencies Selling to Travel Agencies Using an ARC/BSP Ticketing/Published Fare Transaction with Commission, All Payment Methods*

In our example we are selling a client (travel agency) a ticket for the face value of \$500.00, but are giving back the client (travel agency) 50% of the \$100.00 commission we collected on the special fare. We are using all payment methods. The ticket price to the client (travel agency) shows as "\$500.00".

- 1) A client profile for the agency purchasing the ticket needs to be created either manually, by interface in TBO, or in *ClientBase* (see help files in C*lientBase* for additional information). Create a corporate client profile to take advantage of the long "Name" field, by going to **Profiles|Client|Corporate**.
- *2)* Enter a sales invoice as usual for an ARC/BSP transaction through *ClientBase*, interface, or manually in *Trams Back Office.*

## *Manual Entry*:

- Go to **Invoice/Sales** to enter the ARC/BSP ticket transaction
- Click on *New* to create a new booking
- In the *Submit to* field select *ARC/BSP*
- Enter all ticket information
- Total Fare is \$500.00 and commission is \$100.00
- Click *New Booking*
	- Create a second booking in the invoice to account for the commission being paid back to the client (travel agency) purchasing the ticket
	- Change the *Submit to* field to Supplier in the second booking
	- Type in the Wholesaler's name in the *Vendor/Name* field
	- Both the *Total Fare* and *Commission/Rate* fields are the amount of the commission due to the client (travel agency). Enter both amounts as negative (-) numbers. In this example it would be -\$50.00 in both fields.
	- Click OK.
	- This creates a credit on the Client's (Travel Agency's) account as viewed in **Reports|Core|Client Balances**

### *Interface*

- Create a PNR for a sales invoice for the ARC/BSP ticket as normal
- Create a second booking for the invoice to account for the commission being paid back to the client (travel agency) purchasing the ticket. Enter both amounts as negative (-) numbers. In this example it would be - \$50.00 in both fields.
- This creates a credit on the Client's (travel agency) account as viewed in **Reports|Core|Client Balances**
- See additional interface formats for bulk ticketing and Face Value formats under **Help|Trams Help|Contents|Interface** for the GDS system that you are using.

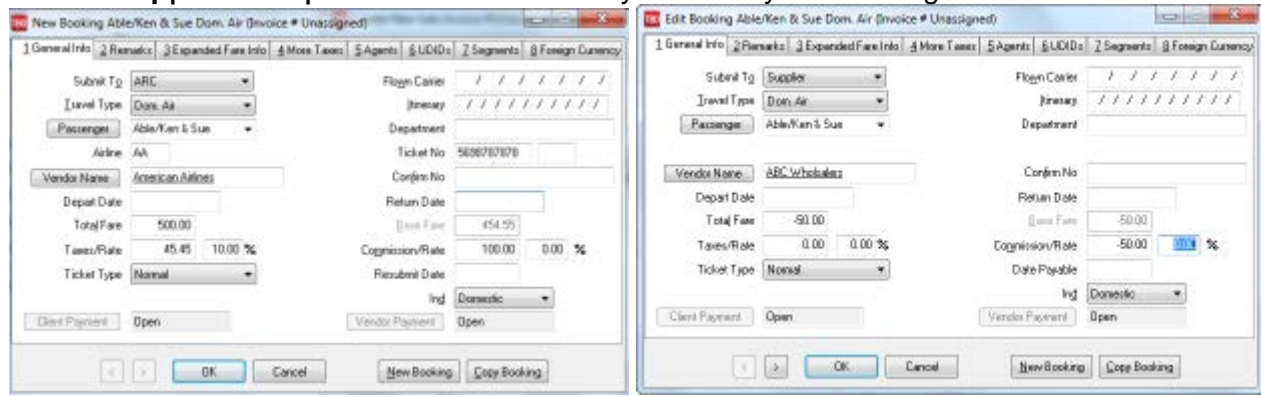

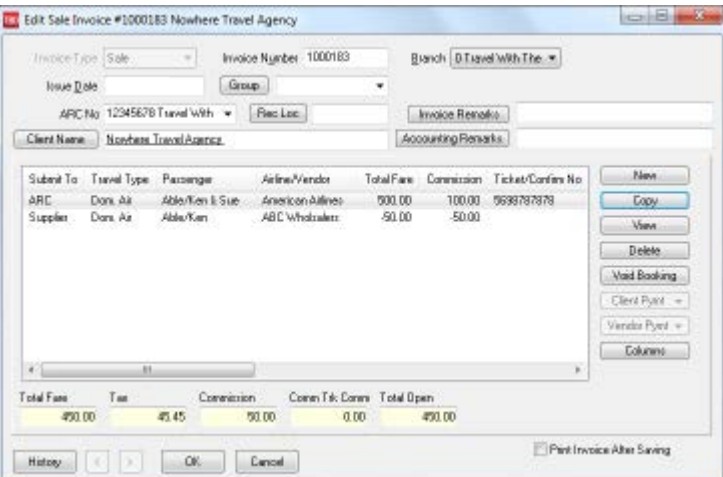

- 3) Enter Client (Travel Agency) and Vendor Payments
	- Client (Travel Agency ) Pays by Credit Card
	- Wholesaler processes the transaction through ARC/BSP as a credit card sale during the weekly sales report for \$500.00 (net remit -\$100.00)
	- Wholesaler processes weekly ARC/BSP Settlement as normal for the ticket closing the vendor side of the booking
	- Enter a **Payment/Made** to Client (Travel Agency) for the \$50.00 rebate of commission to close the Client Balance.
	- View Client (Travel Agency) balance under **Reports|Core|Client Balances**

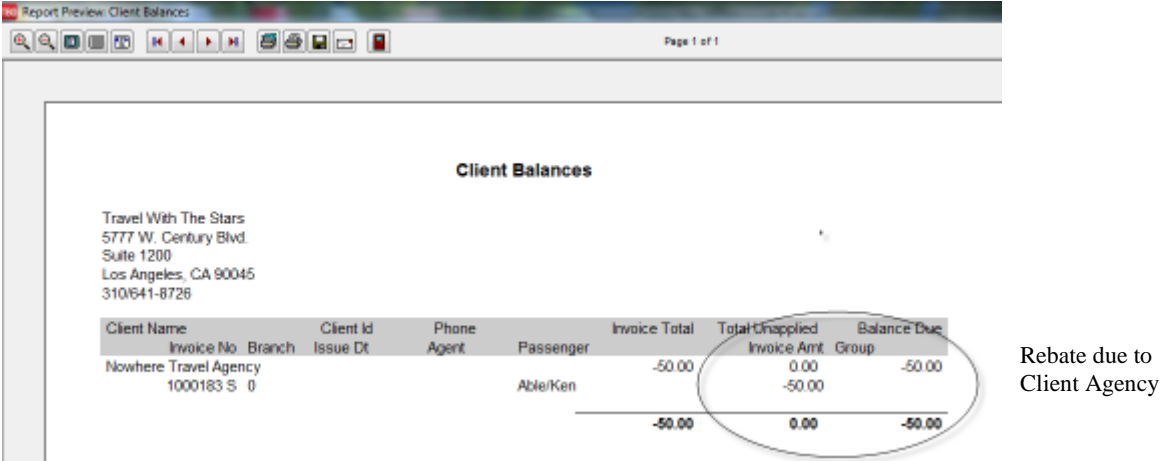

- Client (Travel Agency) Pays by Check:
	- o Wholesaler processes the transaction through ARC/BSP as a cash sale during the weekly sales report for \$500.00 (net remit \$400.00)
	- o Wholesaler processes weekly ARC/BSP Settlement as normal for the ticket closing the vendor side of the booking
	- o Client (Travel Agency) pays net amount of \$450.00 to Wholesaler
	- o Enter a **Payments/Received** from Client (Travel Agency) with a Pay Method Cash or Check to close Client Balance
	- o View Client (Travel Agency) balance under **Reports|Core|Client Balances**

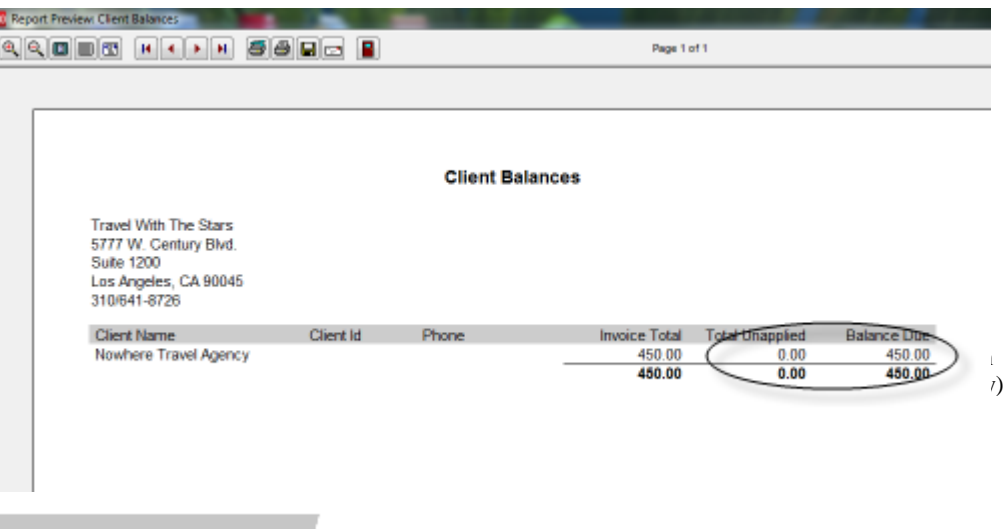

# **Section Two**

## **Wholesale Agencies Selling Travel to Travel Agencies Using an ARC/BSP Bulk Fare Transaction with Markup, Cash, Check**

Ticketing a bulk fare requires an ARC/BSP booking line using the Face Value (FV) formats to create an invoice that reads the total fare paid by client (travel agency), and also goes through ARC/BSP correctly. In our example we are selling a \$500 ticket with a markup of \$100.00 or a total fare to the client (travel agency) of \$600.00. The ticket price to the client (travel agency) shows as "Bulk" on the ticket.

1) A client profile for the agency purchasing the ticket needs to be created either manually, by interface in TBO, or in *ClientBase*. Create a corporate client profile to take advantage of the long "Name" field, by going to **Profiles|Client|Corporate**.

- 2) Enter a sales invoice for an ARC/BSP transaction through interface, manually in TBO, or in *ClientBase*. *Manual Entry*
	- Go to **Invoice/Sales** to enter the ARC/BSP ticket transaction
	- Click on *New* to create a new booking
	- In the *Submit to* field select *ARC/BSP*
	- Enter all ticket information
	- *Total Fare* is \$600.00 and *Commission/Rate* is \$100.00
	- Click the *Expanded Fare Tab* and enter \$500.00 in the *Face Value* field. This field reports the correct amount in the weekly Sales Summary ARC/BSP report.

#### *Interface Entry*

- Create a PNR for a sales invoice for the ARC/BSP ticket as normal
- Add to the PNR the FV formats FV600.00\*100.00. This populates the *Face Value* field under the *Expanded Fare* tab of the booking allowing the correct amount to be reported in the weekly Sales Summary ARC/BSP report.
- See additional interface formats for bulk ticketing and Face Value formats under **Help|Trams Help|Contents|Interface** for the GDS system that you are using.

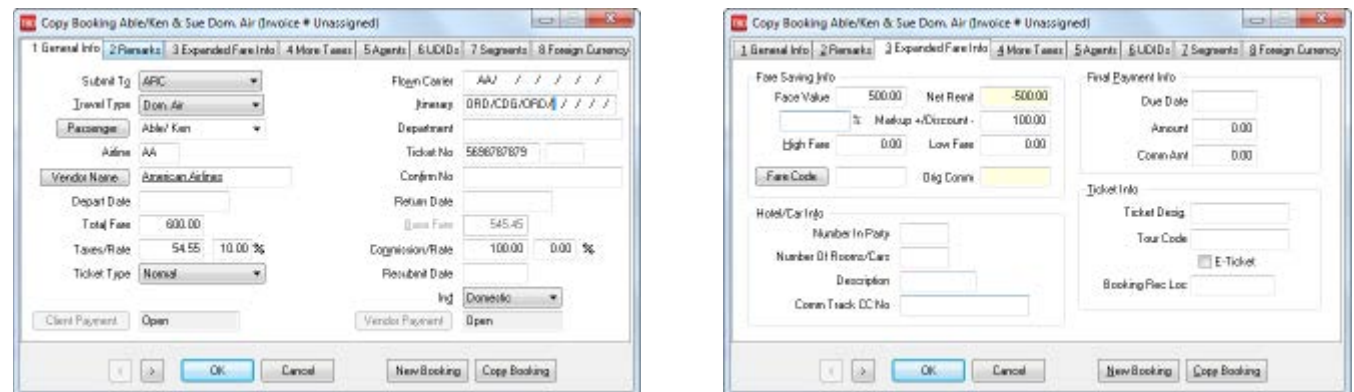

- 1) Enter Client (Travel Agency) and Vendor Payments
	- Wholesaler processes the transaction through ARC/BSP as a cash sale during the weekly sales report for \$500.00 net remit.
	- Wholesaler processes weekly ARC/BSP Settlement as normal for this ticket closing the vendor side of the booking.
	- Client (Travel Agency) pays Total Fare of \$600.00 by check
	- **Payment/Received** from Client to close client balance
	- View Client (Travel Agency) balance under **Reports|Core|Client Balances**

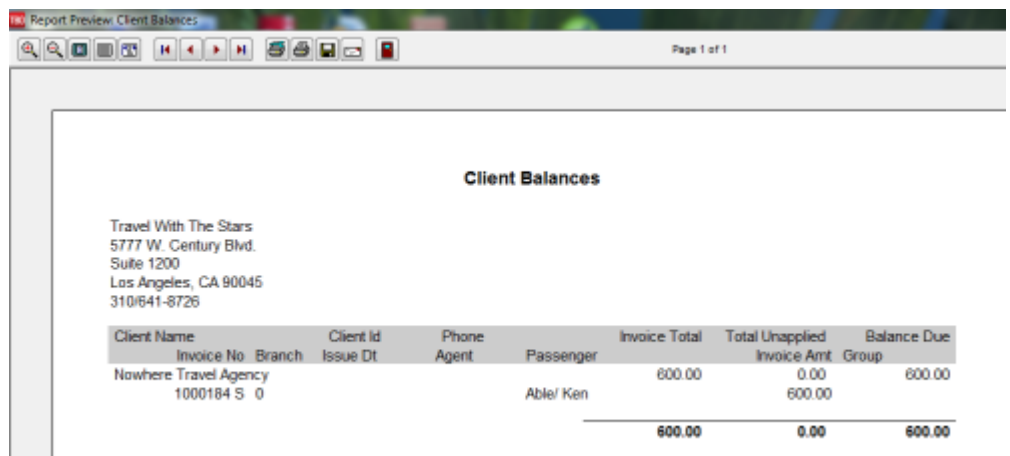

 $\mathbf{I}$ 

## **Wholesale Agencies Selling Travel to Travel Agencies Using an ARC/BSP Bulk Fare Transaction with Markup, Credit Card Merchant**

Ticketing a bulk fare requires an ARC/BSP booking line using the Face Value (FV) formats to create an invoice that reads the total fare paid by client (travel agency), and also goes through ARC/BSP correctly. In our example we are selling a \$500 ticket with \$0.00 commission to an agency for \$600.00 (markup of \$100.00) and the passenger is paying a total of \$650.00 with a form of payment credit card merchant. The ticket price to the client (travel agency) shows as "Bulk" on the ticket.

1) A client profile for the agency purchasing the ticket needs to be created either manually or by interface in TBO. Create a corporate client profile to take advantage of the long "Name" field, by going to **Profiles|Client|Corporate**.

2) Enter a sales invoice for an ARC/BSP transaction through interface, manually in TBO, or in *ClientBase*.

#### *Manual Entry*

- Go to **Invoice/Sales** to enter the ARC/BSP ticket transaction
- Click on *New* to create a new booking
- In the *Submit to* field select *ARC/BSP*
- Enter all ticket information
- *Total Fare* is \$650.00 and *Commission/Rate* is \$150.00
- Click *New Booking*
	- o Create a second booking in the invoice to account for the commission being paid back to the client (travel agency) purchasing the ticket
	- o Change the *Submit to* field to Supplier in the second booking
	- o Type in the Wholesaler name in the *Vendor/Name* field
	- o Both the *Total Fare* and *Commission/Rate* fields are the amount of the commission due to the client (travel agency). Enter both amounts as negative (-) numbers. In this example it would be - \$50.00 in both fields.
	- o Click OK
	- o This creates a credit on the Client's (Travel Agency) account as viewed in **Reports|Core|Client Balances**.

#### *Interface Entry*

- Create a PNR for a sales invoice for the ARC/BSP ticket as normal.
- Add to the PNR the FV formats FV650.00\*150.00. This populates the *Face Value* field under the *Expanded Fare* tab of the booking allowing the correct amount to be reported in the weekly Sales Summary ARC/BSP report.
- Create a second booking for the invoice to account for the commission being paid back to the client (travel agency) purchasing the ticket. Enter both amounts as negative (-) numbers. In this example it would be -\$50.00 in both fields.
- This creates a credit on the Client's (Travel Agency) account as viewed in **Reports|Core|Client Balances**.
- See additional interface formats for bulk ticketing, Form of Payment Credit Card Merchant, and Face Value formats under **Help|Trams Help|Contents|Interface** for the GDS system that you are using.

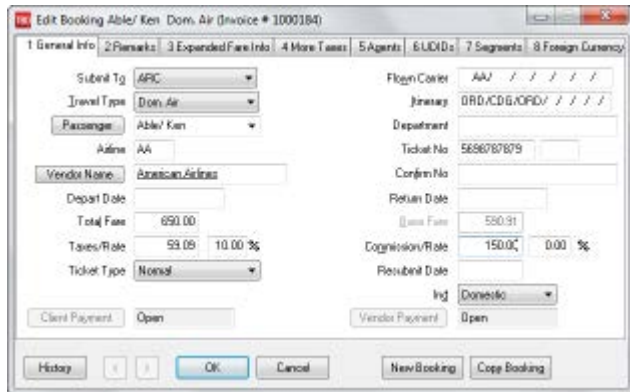

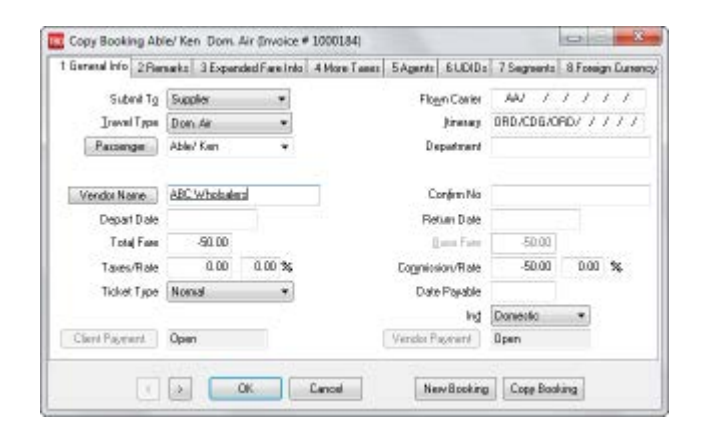

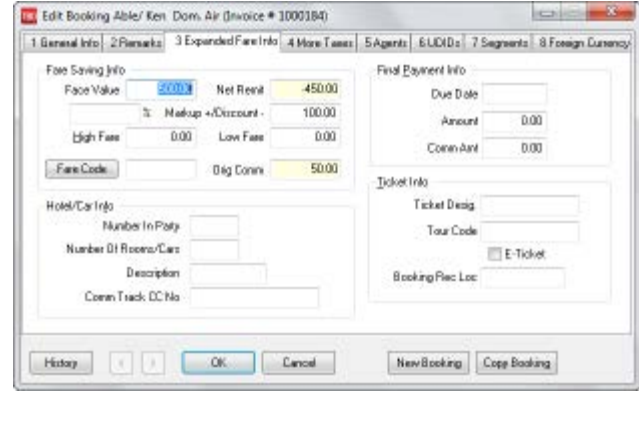

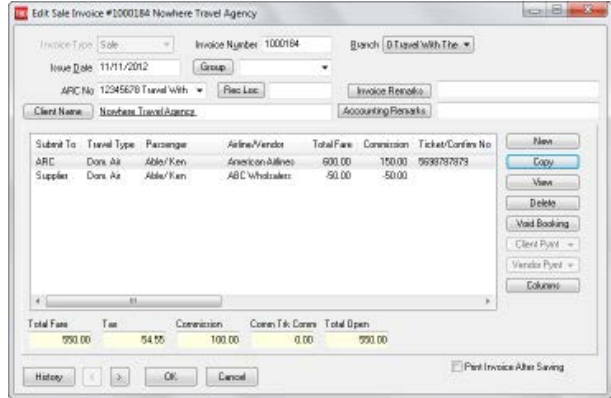

- 4) Enter Client (Travel Agency) and Vendor Payments
	- Wholesaler processes ticket through ARC normally for the \$500.00 net remit
	- Wholesaler processes weekly ARC/BSP Settlement as normal for this ticket closing the Vendor side of the booking
	- **Payment/Received** from passenger for \$650.00 , *Pay Method* Credit Card Merchant closing the open client balance
	- View Client (Travel Agency) balance under **Reports|Core|Client Balance**
	- Enter a **Payment/Made** to the Client (Travel Agency) for the \$50.00 commission due back to the client (travel agency) to close the client balance.

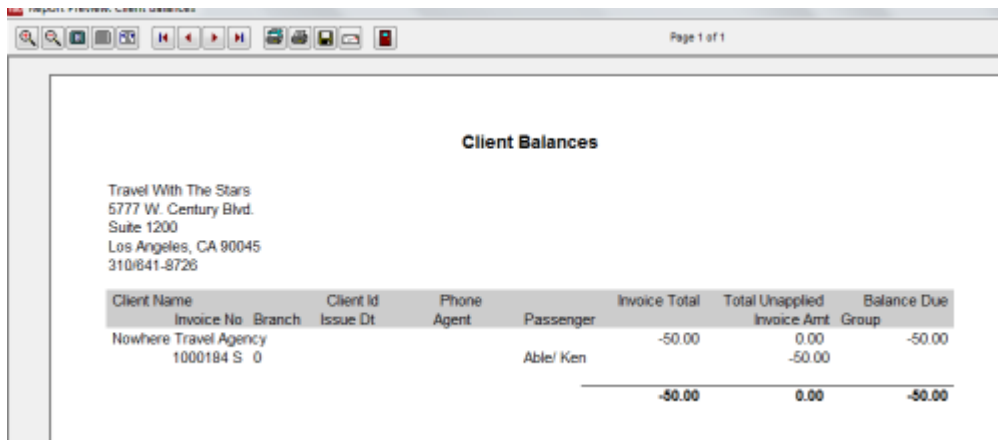

## **Wholesale Agencies Selling Travel to Travel Agencies Using an ARC/BSP Ticketing Net Fare Transaction with Discount, Cash, Check**

Ticketing a net fare discount requires an ARC/BSP booking line using the Face Value (FV) formats to create an invoice that reads the total fare paid by client, and also goes through ARC/BSP correctly. In our example we are issuing a ticket for \$900.00 with a \$400.00 commission for a net fare of \$500.00. We sell to a client (travel agency) for \$600.00 with a commission of \$100.00. Ticket price to the client (travel agency) shows as "\$900.00" on the ticket.

- 1) A client profile for the agency purchasing the ticket would need to be created either manually, by interface in TBO, or in C*lientBase*. Create a corporate client profile to take advantage of the long "Name" field, by going to **Profiles|Client|Corporate**.
- 2) Enter a sales invoice for an ARC/BSP transaction through interface, manually in TBO, or in *ClientBase*.

#### *Manual Entry*

- Go to **Invoice/Sales** to enter the ARC/BSP ticket transaction
- Click on *New* to create a new booking
- In the *Submit to* field select *ARC/BSP*
- Enter all ticket information
- *Total Fare* is \$600.00 and *Commission/Rate* is \$100.00
- Click the *Expanded Fare Tab* and type in \$900.00 in the *Face Value* field. This field reports the correct amount in the weekly Sales Summary ARC/BSP report. \$900.00 with a \$400.00 commission

#### *Interface*

- Through interface add to the PNR the FV formats FV600.00\*100.00. This adds an additional field under *Expanded Fare* of the booking for the face value reporting to ARC/BSP the correct amount of the ticket, \$900.00 with a \$400.00 commission.
- See additional interface formats under **Help|Trams Help| Contents|Interface** for the GDS system that you are using.

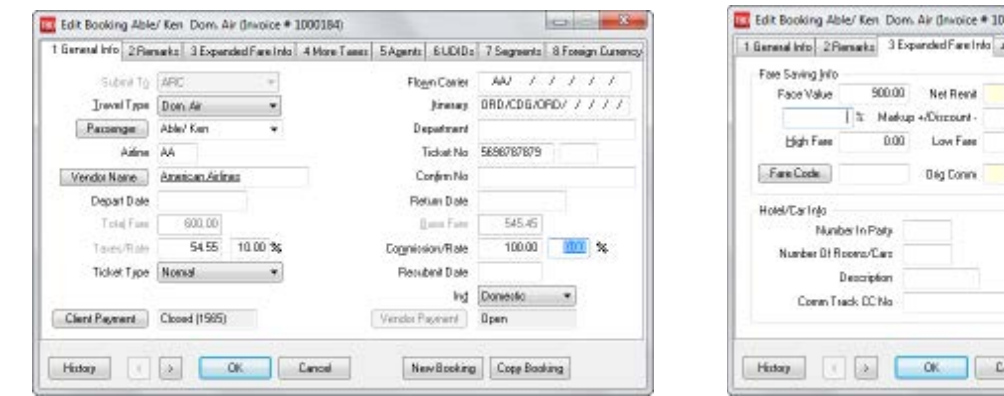

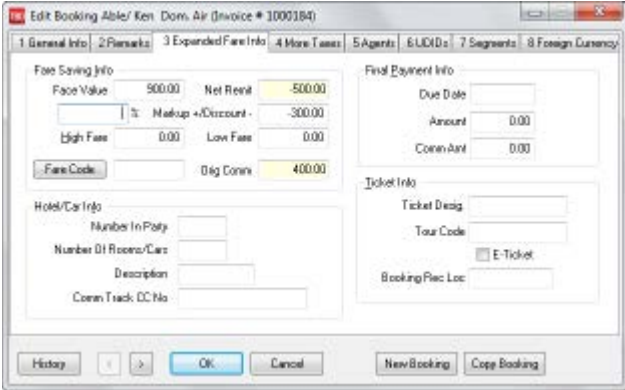

- 3) Enter Client (Travel Agency) and Vendor Payments
- Wholesaler processes ticket through ARC/BSP normally for the \$500.00 net remit.
- Wholesaler processes weekly ARC/BSP Settlement as normal for this ticket closing the Vendor side of the booking.
- Client (Travel Agency) pays Total Fare of \$600.00 by check.
- Enter a **Payment/Received** from *Client (Travel Agency)* closing the client balance.
- View Client (Travel Agency) balance under **Reports|Core|Client Balances**

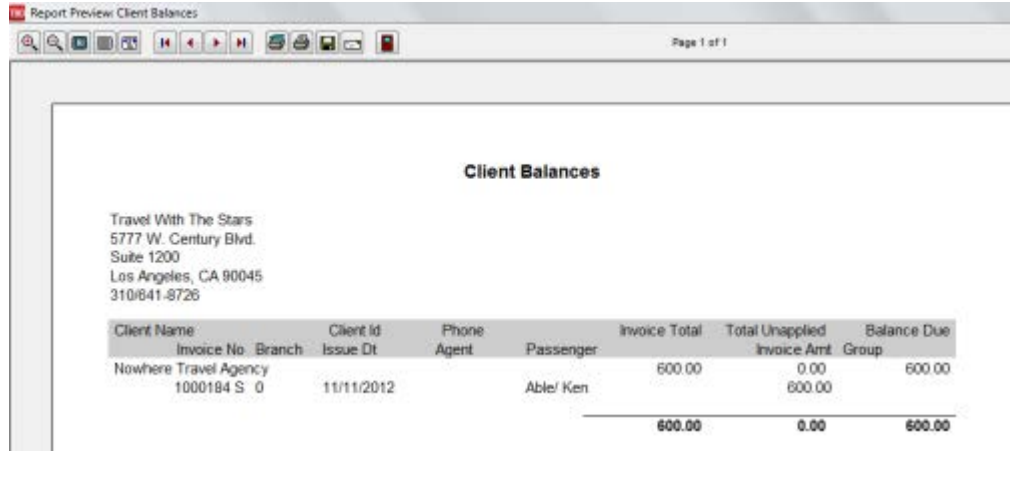

# **Section Five**

## **Wholesale Agencies Selling Travel to Travel Agencies Using an ARC/BSP Ticketing Net Fare with Discount, Credit Card Sale Using MCO**

In our example we are issuing a ticket for \$750.00 with a \$250.00 commission for a net fare of \$500.00. We sell to a client (travel agency) for \$750.00 with a commission of \$50.00 and Client Agency is paying by client credit card. The Wholesaler is charging a \$10.00 credit card service fee to the client (travel agency).

- 1) A client profile for the agency purchasing the ticket would need to be created either manually, by interface in TBO, or in *ClientBase*. Create a corporate client profile to take advantage of the long "Name" field, by going to **Profiles|Client|Corporate**.
- 2) Enter a sales invoice for an ARC/BSP transaction through interface, manually in TBO, or *ClientBase*.

### *Manual Entry*

- Go to **Invoice/Sales** to enter the ARC/BSP ticket transaction
- Click on *New* to create a new booking
- In the *Submit to* field select *ARC/BSP*
- This was issued as an MCO to process the Client's (Travel Agency) Credit card
- Enter all ticket information
- *Total Fare* is \$750.00 and *Commission/Rate* is \$0.00
- Click *New Booking*
	- o Create a second booking in the invoice to account for an even exchange when issuing the ARC/BSP ticket.
	- o In the *Submit to* field select ARC/BSP
	- o *Ticket Type* is Ex- Add Collect
	- o *Orig Ticket No* is the MCO number that we are exchanging
	- o *Total Fare* is 0.00 and *Commission/Rate* is \$250.00
	- o Click OK
- Click *New Booking*
	- $\circ$  Create a third booking in the invoice to account for the commission being paid back to the agency purchasing the ticket
	- o In the *Submit to* field select Supplier
	- o Type in the Wholesaler name in the *Vendor/Name* field<br>
	o Both the *Total Fare* and *Commission/Rate* fields are the
	- o Both the *Total Fare* and *Commission/Rate* fields are the amount of the commission due to the client. Enter both amounts as negative (-) numbers. In this example it is -\$50.00 in both fields. Click OK
	- o **This creates a credit on the Client's (Travel Agency) account**
- Click New Booking
	- o Create a fourth booking in the invoice for the service fee
	- o In the *Submit to* field select Supplier
	- o *Travel Type* would be *Service Fees*
	- o Type in the Wholesaler name in the *Vendor/Name* field
	- o Both the *Total Fare* and *Commission/Rate* fields are the amount of the service fee of \$10.00

#### *Interface Entry*

- Create a PNR for a Sales Invoice for the ARC/BSP ticket as normal.
- Issue an Automated MCO for \$750.00 with a Credit Card form of payment.
- Issue ticket as an Even Exchange with the MCO number from the step above with a commission of \$250.00
- Create a third booking for the invoice to account for the commission being paid back to the client (travel agency) purchasing the ticket. Enter both amounts as negative (-) numbers. In this example it is -\$50.00 in both fields.
- Create a fourth booking for the invoice to account for the \$10.00 service fee being charged to the Client (Travel Agency). Total Fare and Commission are both \$10.00
- See additional interface formats under **Help|Trams Help| Contents|Interface** for the GDS system that you are using
- 3) Enter Client (Travel Agency) and Vendor Payments
	- Total Fare of \$750.00 is charged to the client's (travel agency) credit card and Wholesaler processes ticket through ARC normally as a net remit of \$0.00
	- Ticket exchange is processed through ARC/BSP as a net remit of \$250.00
	- Wholesaler processes weekly ARC/BSP Settlement as normal for the ticket and exchange closing the Vendor side of the booking
	- Enter a **Payment/Made** to the Client (Travel Agency) for the \$50.00 rebate of commission less the \$10.00 service fee closing the \$40.00 client balance
	- View Client (Travel Agency) balance under **Reports|Core|Client Balances**

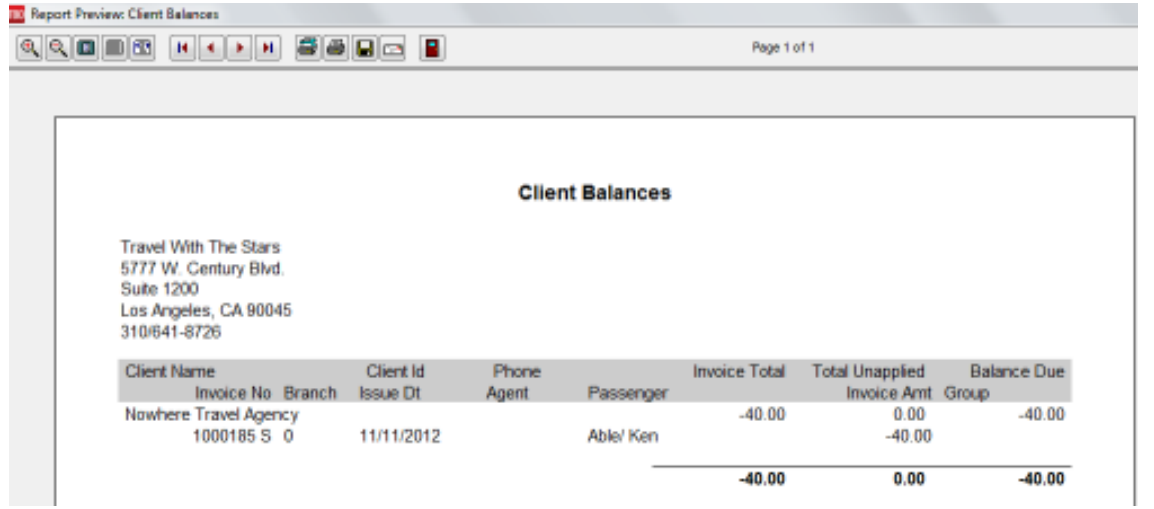

*MCO to charge Client (Travel Agency) Credit Card*

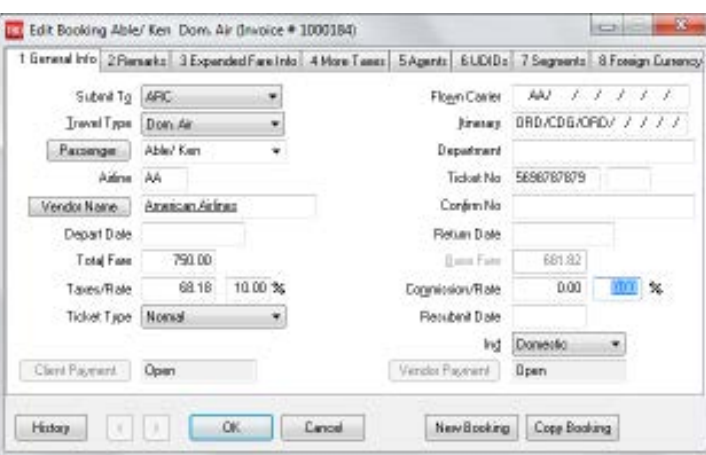

## *Commission due back to Client (Travel Agency)*

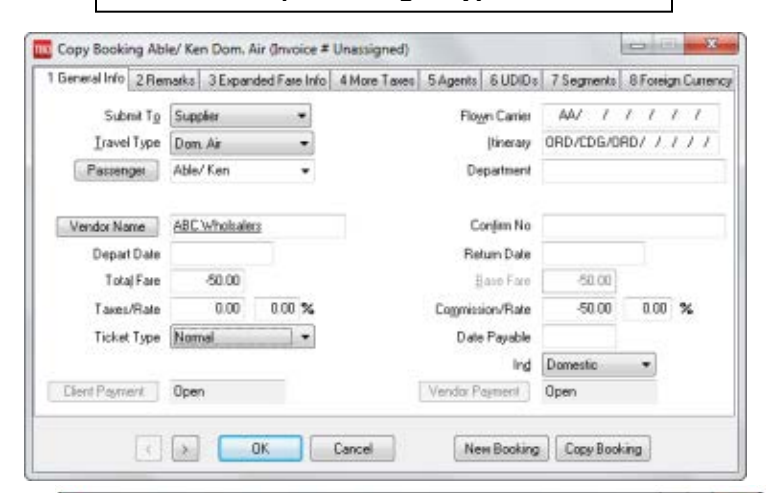

 $-8 - 8$ [3] Create New Sale Invoice #(Unassigned) Nowhere Travel Agency w | Indice Number **Invoice Tice Sale** Bunch DTunelWithThe losse Date 11/11/21  $Gemp$ AFIC No. 12345678 Travel With  $\leftarrow$  [Rec.Loc.] Invoice Renaka Client Name | Non-tann Travel Agency Accounting Plenastis New Submit To Travel Type Pacomger  $A$ efen/Verdor Total Fare Connection Ticket/Confire No. ARC Donu Ak - Able/Ken<br>Supplier - Donu Ak - Able/Ken American Aldines  $0.00$ 250.00 5699797890  $\overline{\text{Cov}}$ ABC Wholesalers 80.00  $-50.00$ View Suppler<br>ARC Senice Fee Able/Ken<br>Dan Ai Able/Ken ABC Wholesters  $10.00$  $1000$ Anerican Airlines 0.00 5698787879 750.00 Delete Void Booking Clevi Pyri  $\rightarrow$ Vendor Pyez v [ Column ]  $\cdot$ Total Fare Comm Tik Comm Total Open Tes Conniction 69.18 210.00 710.00  $0.00$ 710.00 Pint Invoice Alter Seving Cancel Confinus entering Invoices

*Ticket issued as an even exchange with MCO* 

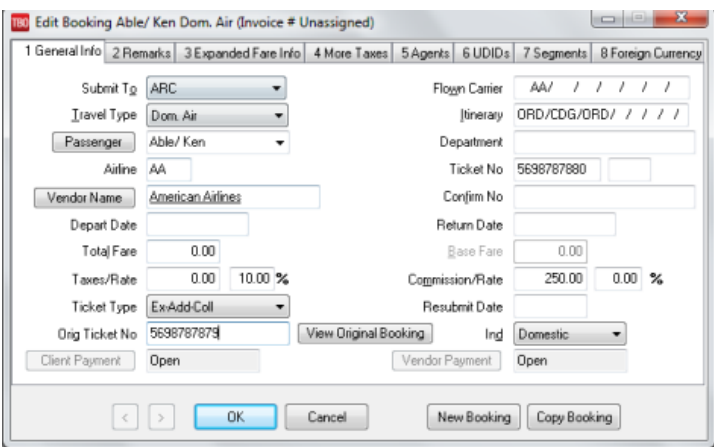

## *Service Fee charged to Client (Travel Agency)*

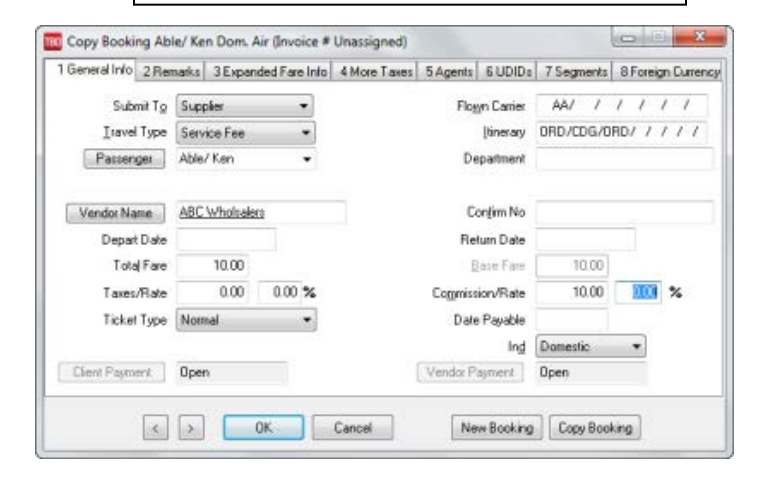